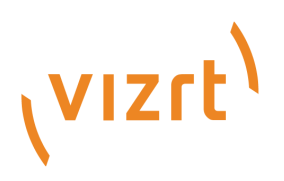

# Reality Connect User Guide

Version 1.0

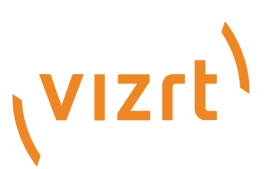

Copyright ©2024 Vizrt. All rights reserved.

No part of this software, documentation or publication may be reproduced, transcribed, stored in a retrieval system, translated into any language, computer language, or transmitted in any form or by any means, electronically, mechanically, magnetically, optically, chemically, photocopied, manually, or otherwise, without prior written permission from Vizrt.

Vizrt specifically retains title to all Vizrt software. This software is supplied under a license agreement and may only be installed, used or copied in accordance to that agreement.

#### Disclaimer

Vizrt provides this publication "as is" without warranty of any kind, either expressed or implied. his publication may contain technical inaccuracies or typographical errors. While every precaution has been taken in the preparation of this document to ensure that it contains accurate and up-to-date information, the publisher and author assume no responsibility for errors or omissions. Nor is any liability assumed for damages resulting from the use of the information contained in this document. Vizrt's policy is one of continual development, so the content of this document is periodically subject to be modified without notice. These changes will be incorporated in new editions of the publication. Vizrt may make improvements and/or changes in the product(s) and/or the program(s) described in this publication at any time. Vizrt may have patents or pending patent applications covering subject matters in this document. The furnishing of this document does not give you any license to these patents.

#### Antivirus

Vizrt does not recommend or test antivirus systems in combination with Vizrt products, as the use of such systems can potentially lead to performance losses. The decision for the use of antivirus software and thus the risk of impairments of the system is solely at the customer's own risk.

There are general best-practice solutions, these include setting the antivirus software to not scan the systems during operating hours and that the Vizrt components, as well as drives on which clips and data are stored, are excluded from their scans (as previously stated, these measures cannot be guaranteed).

#### Technical Support

For technical support and the latest news of upgrades, documentation, and related products, visit the Vizrt web site at [www.vizrt.com.](http://www.vizrt.com)

#### Created on

2024/03/14

# Contents

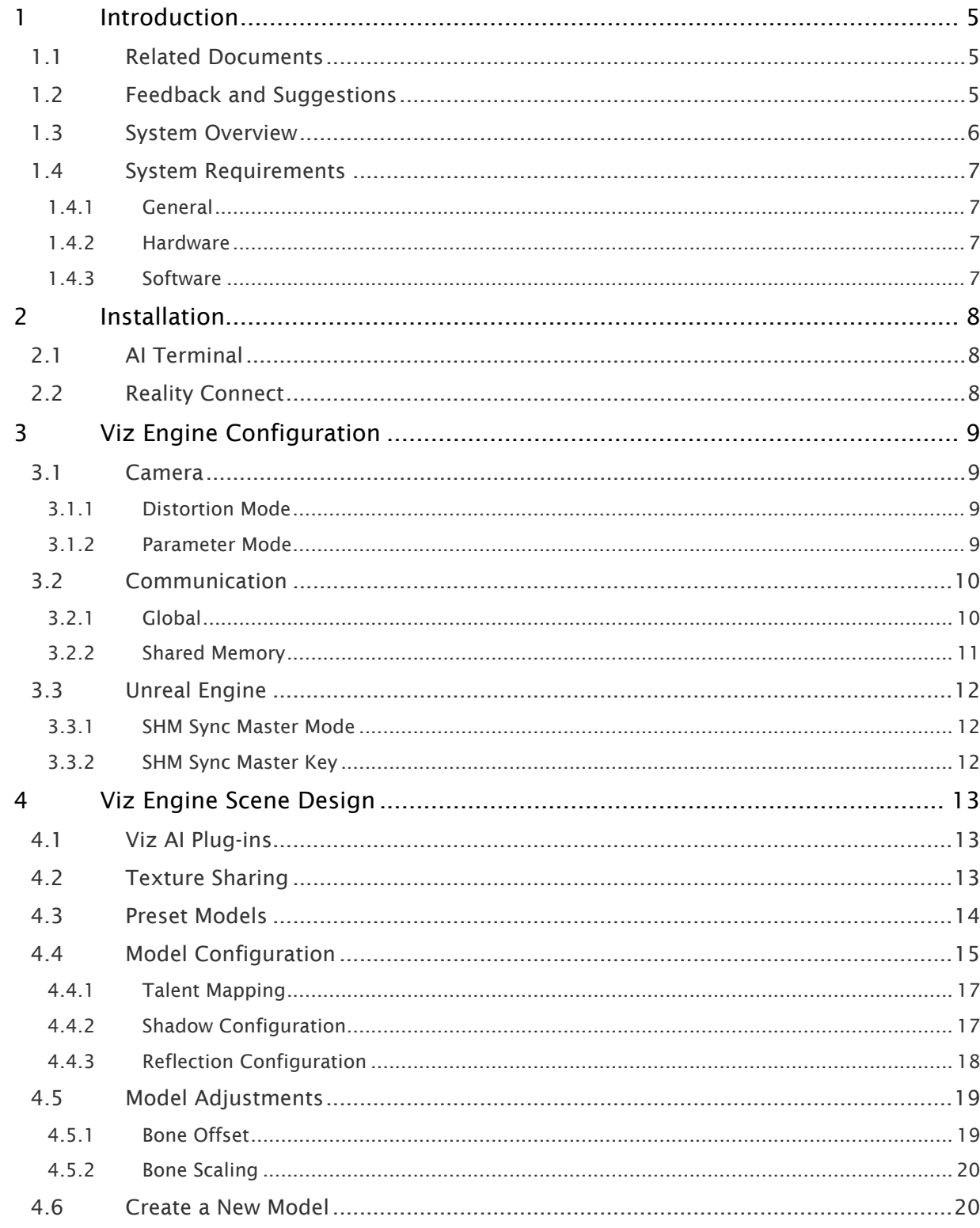

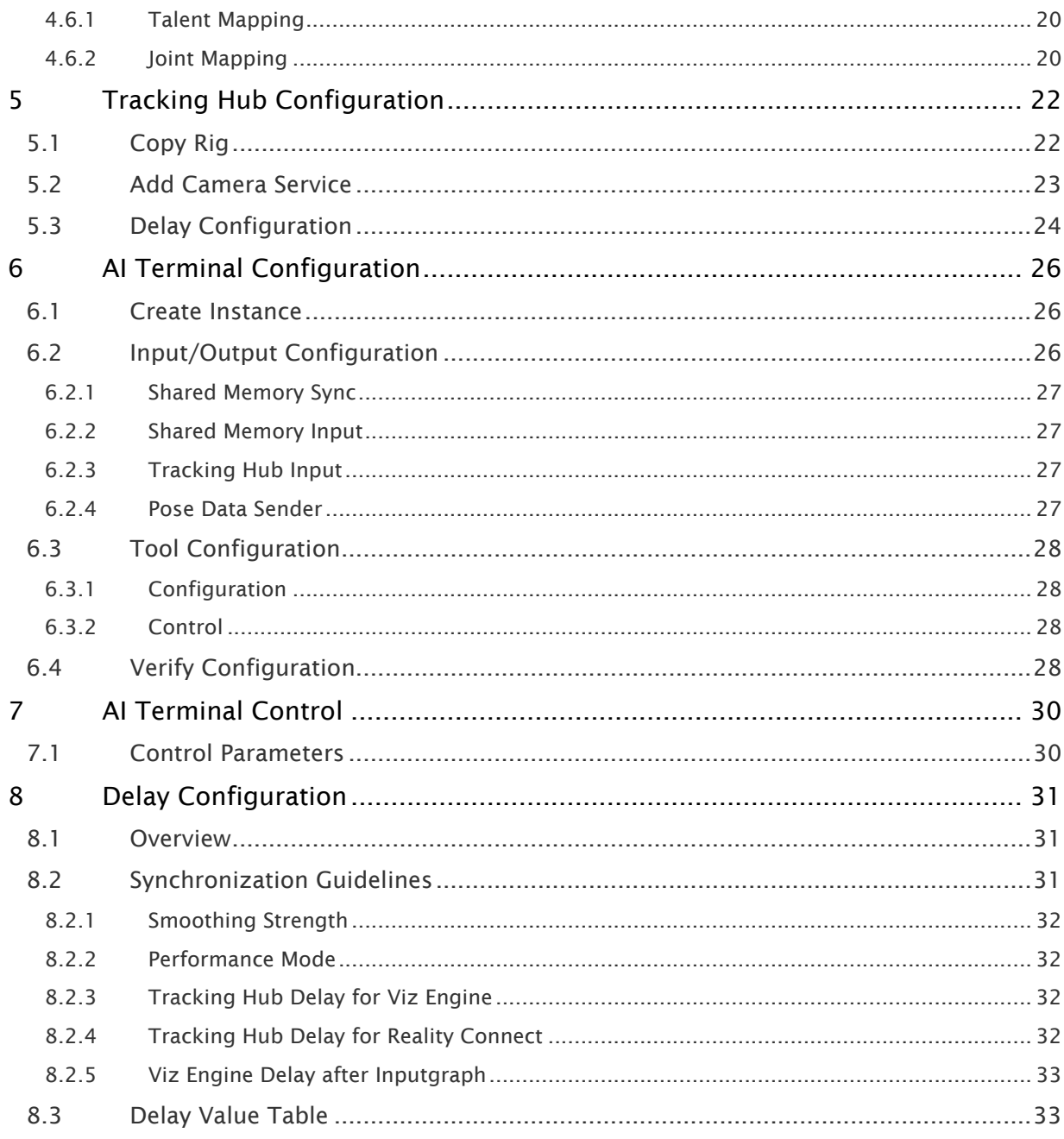

# <span id="page-4-0"></span>1 Introduction

Reality Connect enhances the virtual studio experience with more realism using immersive realtime talent shadow and reflection capabilities.

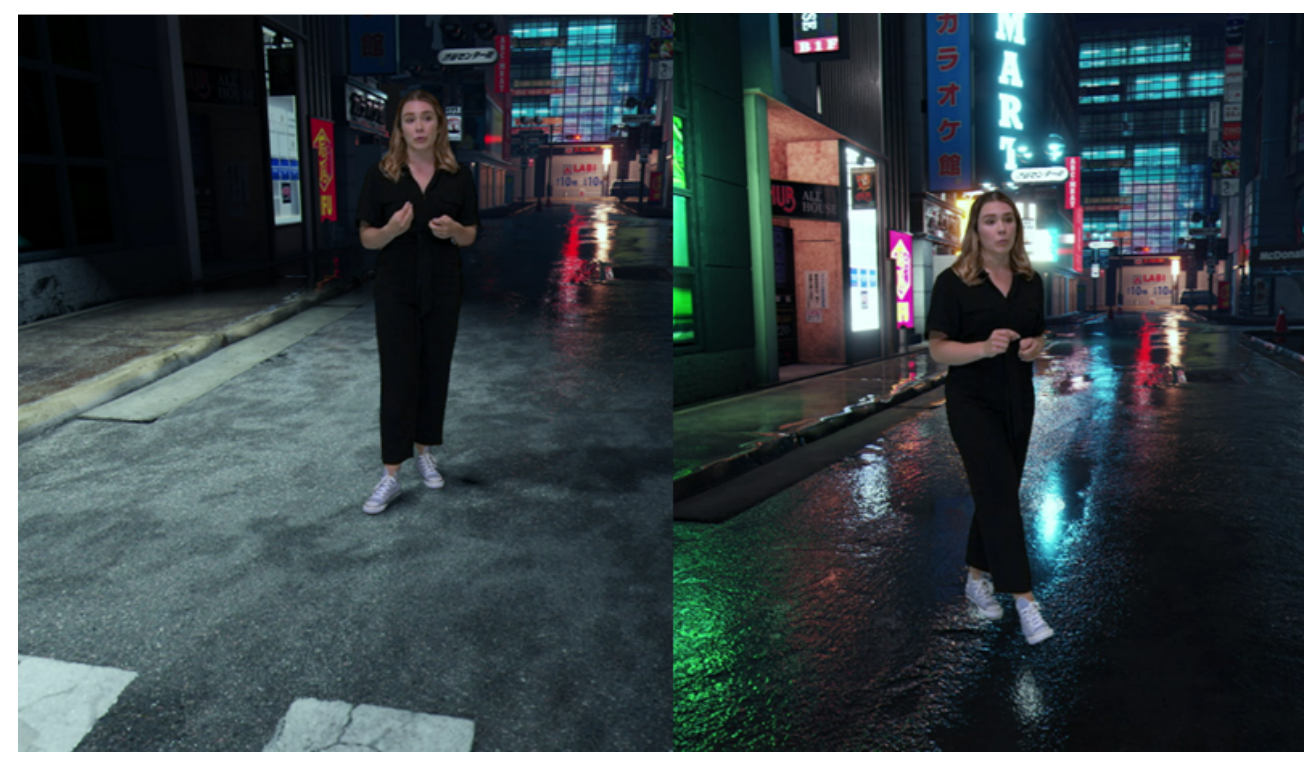

# <span id="page-4-1"></span>1.1 Related Documents

- [Viz Engine Administrator Guide](http://documentation.vizrt.com/viz-engine)
- AI Terminal User Guide

For more information about all of the Vizrt products, visit:

- [www.vizrt.com](http://www.vizrt.com/)
- [Vizrt Documentation Center](http://documentation.vizrt.com/)
- [Vizrt Training Center](https://www.vizrt.com/training/)
- [Vizrt Forum](http://forum.vizrt.com/)

# <span id="page-4-2"></span>1.2 Feedback And Suggestions

We encourage feedback on our products and documentation. Please contact your local Vizrt customer support team at [www.vizrt.com.](http://www.vizrt.com/)

<span id="page-5-0"></span>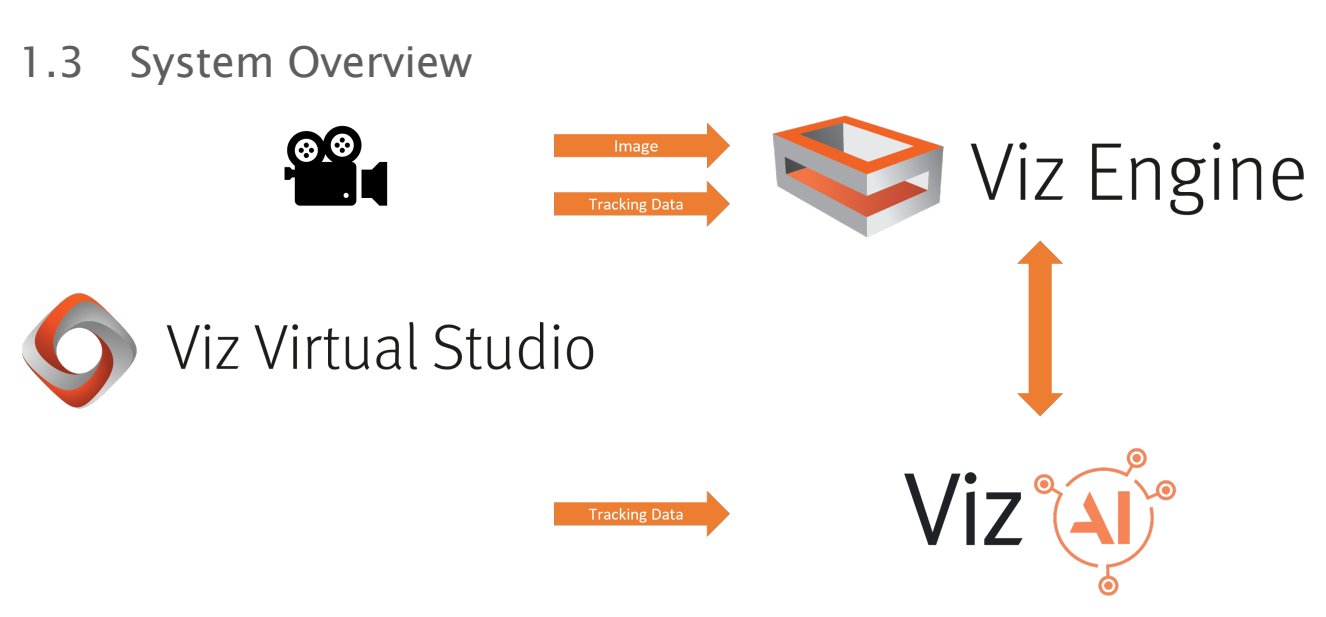

Reality Connect is a feature configured and controlled by the *Vizrt AI Terminal*. It extends the *Viz Virtual Studio* solution and integrates both with *Viz Engine* and *Viz Virtual Studio (Tracking Hub)* to track one or multiple talents using AI. Viz Engine can then be configured to use the talent tracking data to render effects such as talent shadows or reflections.

A Note: Reality Connect needs to run on the same computer as the Viz Engine.

### <span id="page-6-1"></span><span id="page-6-0"></span>1.4 System Requirements

#### 1.4.1 General

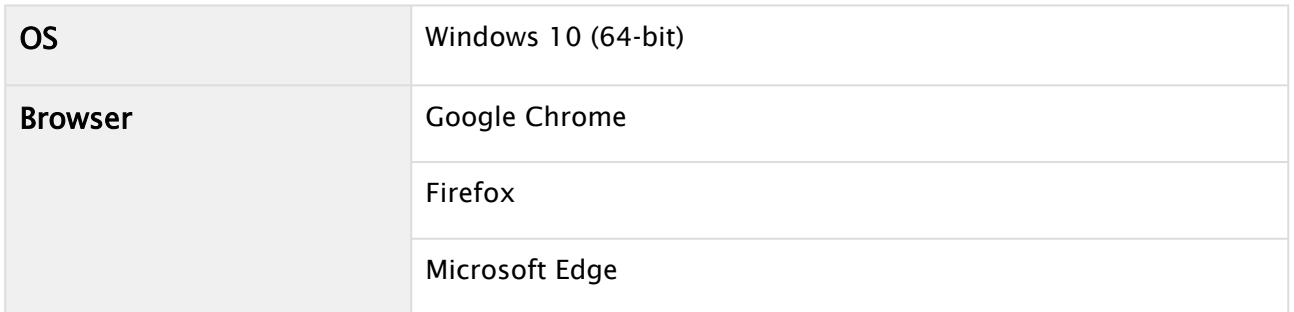

#### <span id="page-6-2"></span>1.4.2 Hardware

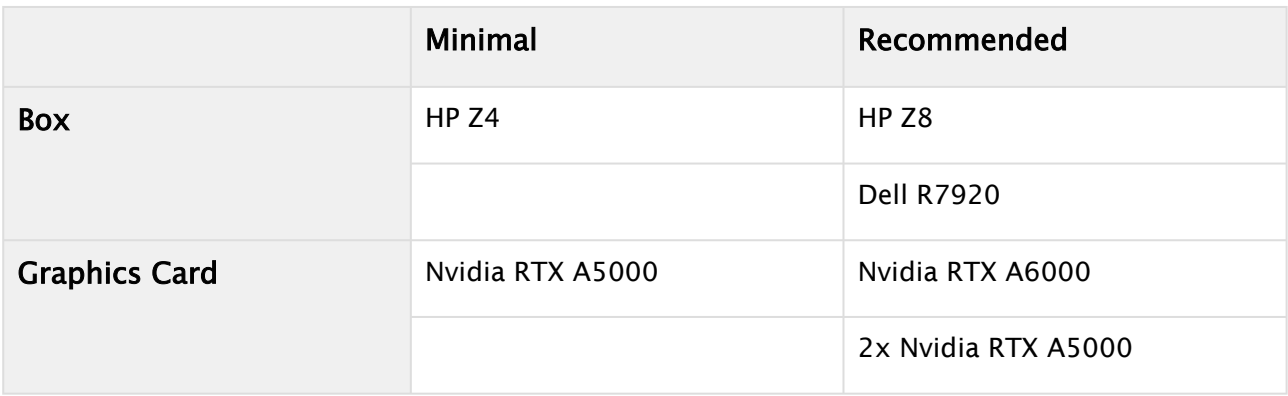

A Note: The performance is strongly influenced by the complexity of the virtual studio scene. Reality Connect does offer different modes to optimize for best performance or best quality. A strong graphics card such as the Nvidia RTX A6000 is strongly recommended to achieve optimal quality. Alternatively, the load can be distributed among two graphic cards.

#### <span id="page-6-3"></span>1.4.3 Software

- Viz Engine (5.1 or later)
- Viz Virtual Studio / Tracking Hub (1.7 or later)
- AI Terminal (1.0 or later)

# <span id="page-7-0"></span>2 Installation

# <span id="page-7-1"></span>2.1 AI Terminal

<span id="page-7-2"></span>Install AI Terminal 1.0 or newer. The installation is explained further in the *AI Terminal User Guide*.

# 2.2 Reality Connect

Launch *RealityConnect-\*.msi* and follow the instructions.

# <span id="page-8-0"></span>3 Viz Engine Configuration

The Viz Engine configuration needs slight adaptions for Reality Connect. These are described below:

- [Camera](#page-8-1)
- [Communication](#page-9-0)
- [Unreal Engine](#page-11-0)

# <span id="page-8-1"></span>3.1 Camera

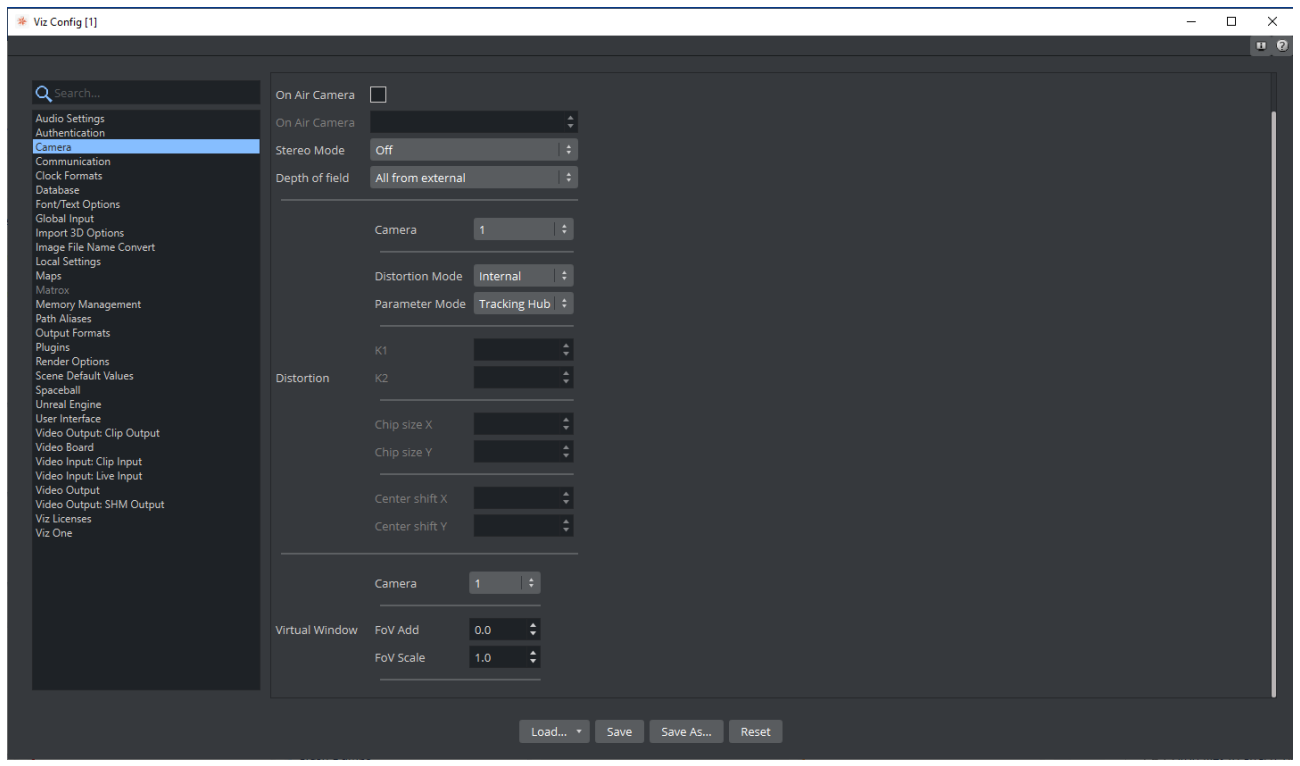

#### <span id="page-8-2"></span>3.1.1 Distortion Mode

<span id="page-8-3"></span>Set to *Internal*.

#### 3.1.2 Parameter Mode

Set to *Tracking Hub*.

# <span id="page-9-1"></span><span id="page-9-0"></span>3.2 Communication

### 3.2.1 Global

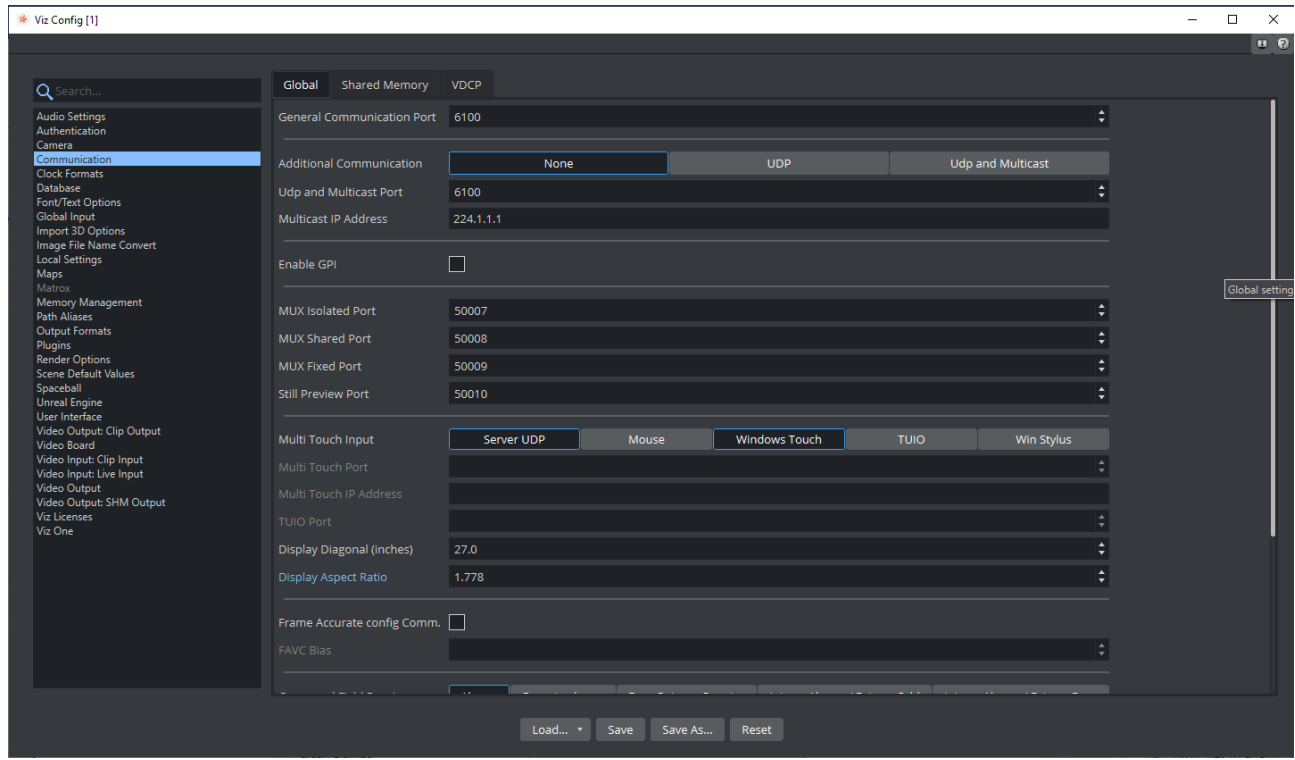

#### General Communication Port

Set to an available port other than 0. This port is required during the [AI Terminal Configuration](#page-25-0).

# <span id="page-10-0"></span>3.2.2 Shared Memory

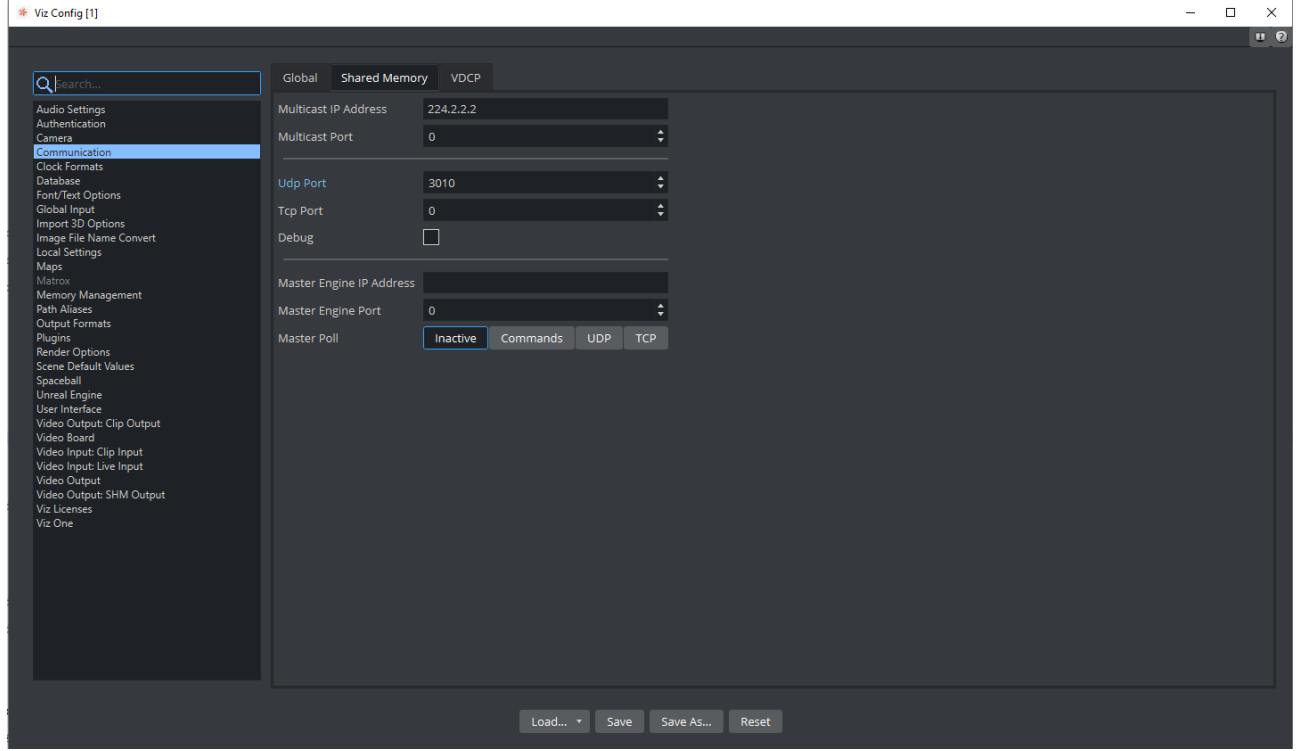

#### UDP Port

Set to an available port other than  $\theta$ .

# <span id="page-11-0"></span>3.3 Unreal Engine

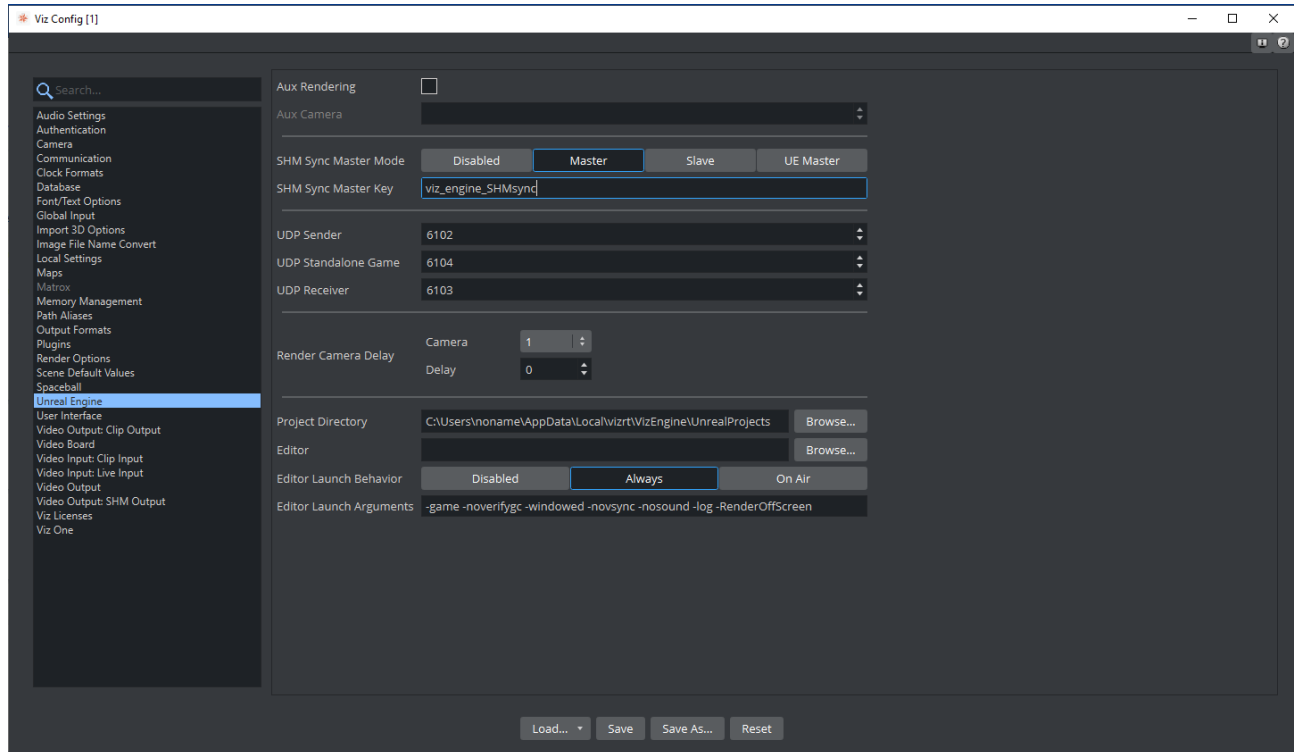

### <span id="page-11-1"></span>3.3.1 SHM Sync Master Mode

<span id="page-11-2"></span>Set to *Master*.

### 3.3.2 SHM Sync Master Key

Specify a non-empty name. This name is required during the [AI Terminal Configuration.](#page-25-0)

# <span id="page-12-0"></span>4 Viz Engine Scene Design

# <span id="page-12-1"></span>4.1 Viz AI Plug-Ins

This section requires the Viz AI plug-ins to be installed on the system. Refer to the *AI Terminal User Guide* for installation instructions.

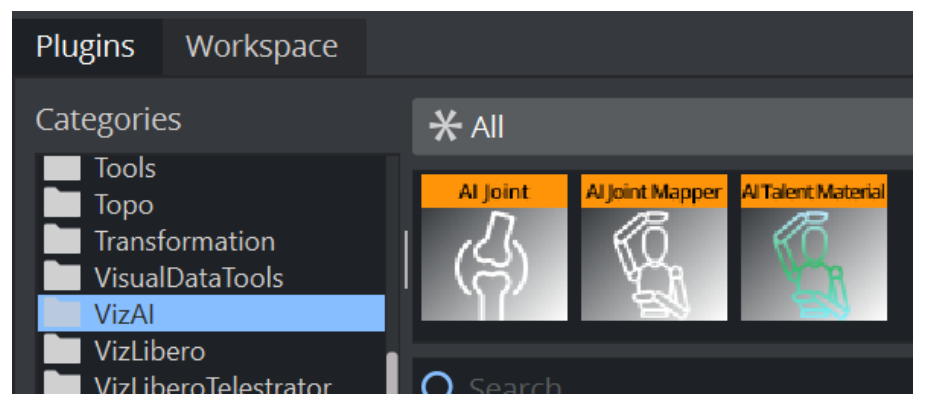

- AI Joint: Specifies and controls a skeleton joint.
- AI Joint Mapper: Specifies and controls the root container of a talent and maps it with Reality Connect.
- AI Talent Material: Use the input video as texture for the talent models to enable reflection effects.

# <span id="page-12-2"></span>4.2 Texture Sharing

Share the video input with Reality Connect with these settings in the Media tab.

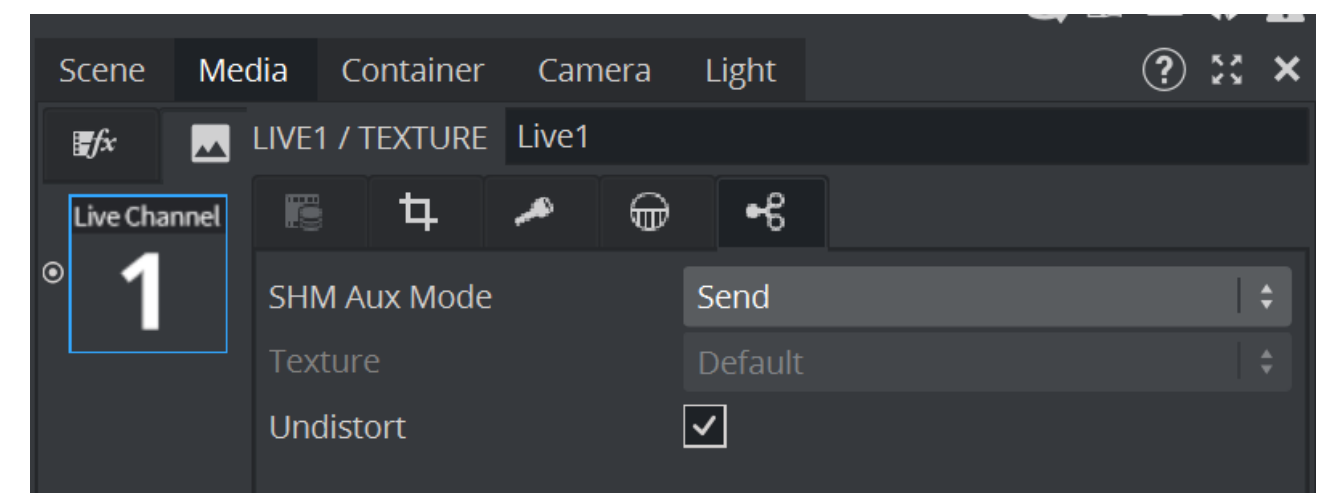

- Set SHM Aux Mode to *Send*.
- Check the Undistort box.

### <span id="page-13-0"></span>4.3 Preset Models

Preset models are rigged models that have already been enhanced and configured with the Reality Connect joint plug-ins, AI Joint, AI Joint Mapper and AI Talent Material. The preset models available with this release are shown in the image below.

Read through the [Model Adjustments](#page-18-2) and [Create a New Model](#page-19-4) sections to learn how to configure your own models for Reality Connect.

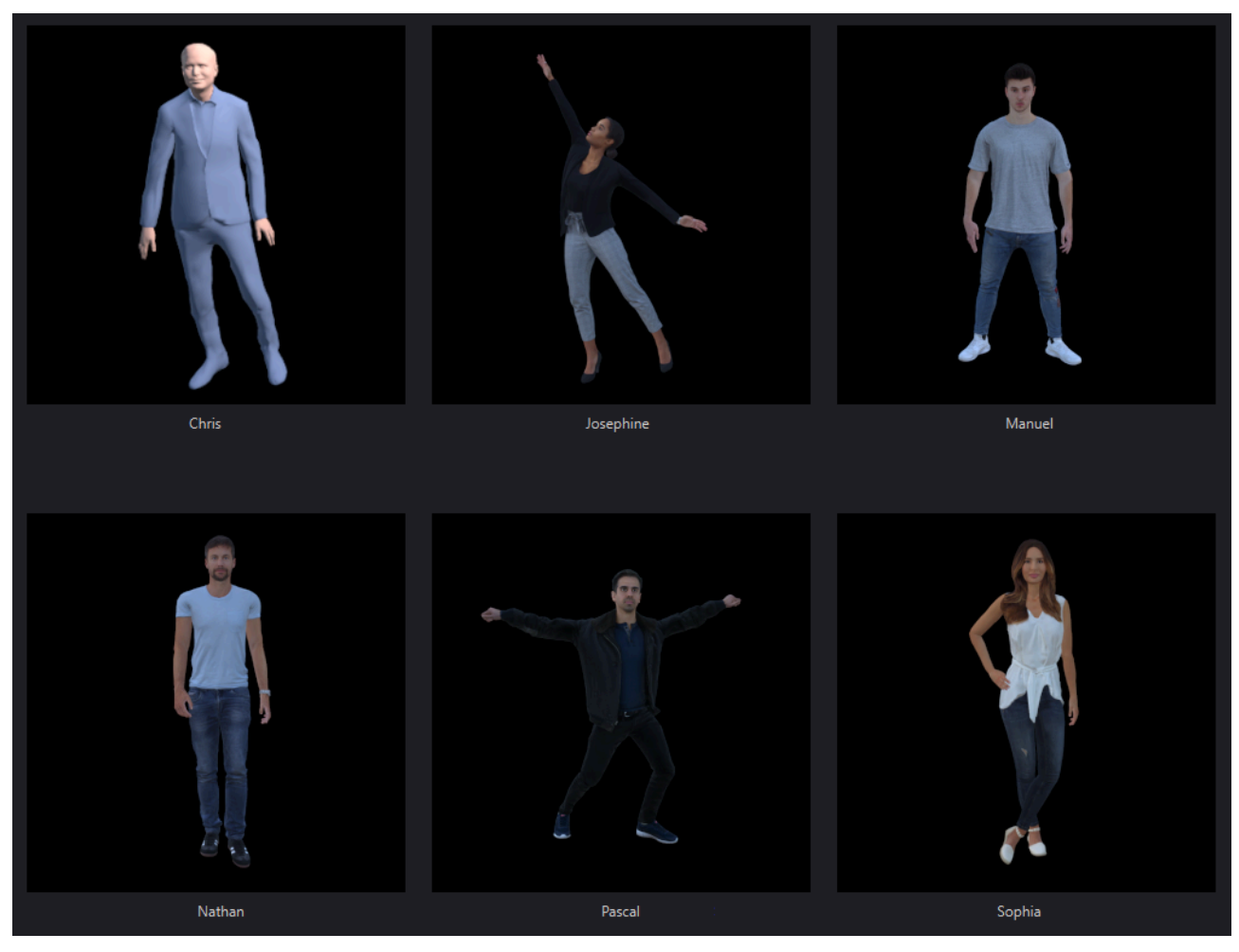

The following table lists the origin of the preset models before porting them to the Viz Engine and applying the steps listed in [Model Adjustments.](#page-18-2)

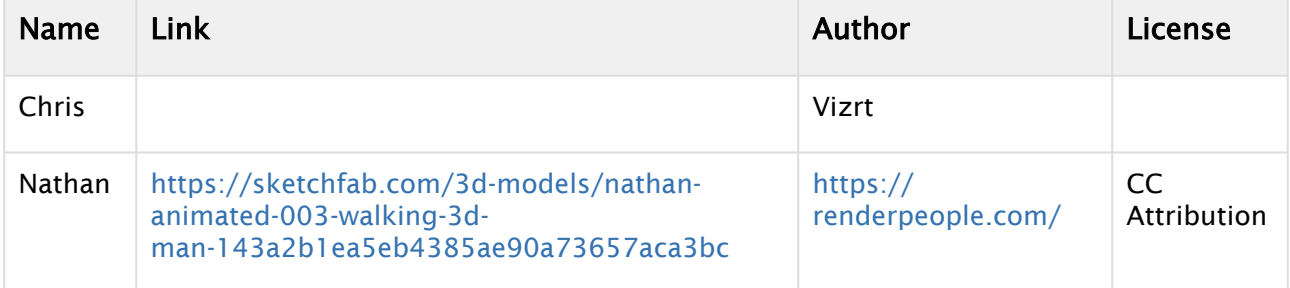

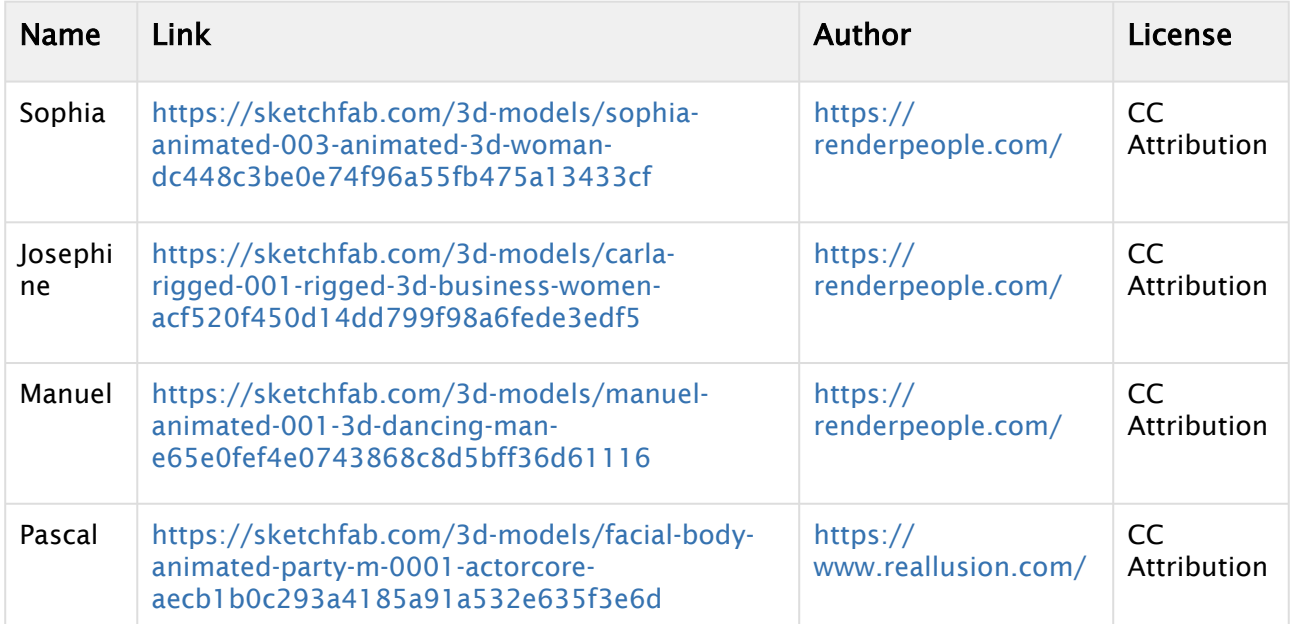

The preset models are provided as Geometries and can be added to a scene by a drag and drop operation.

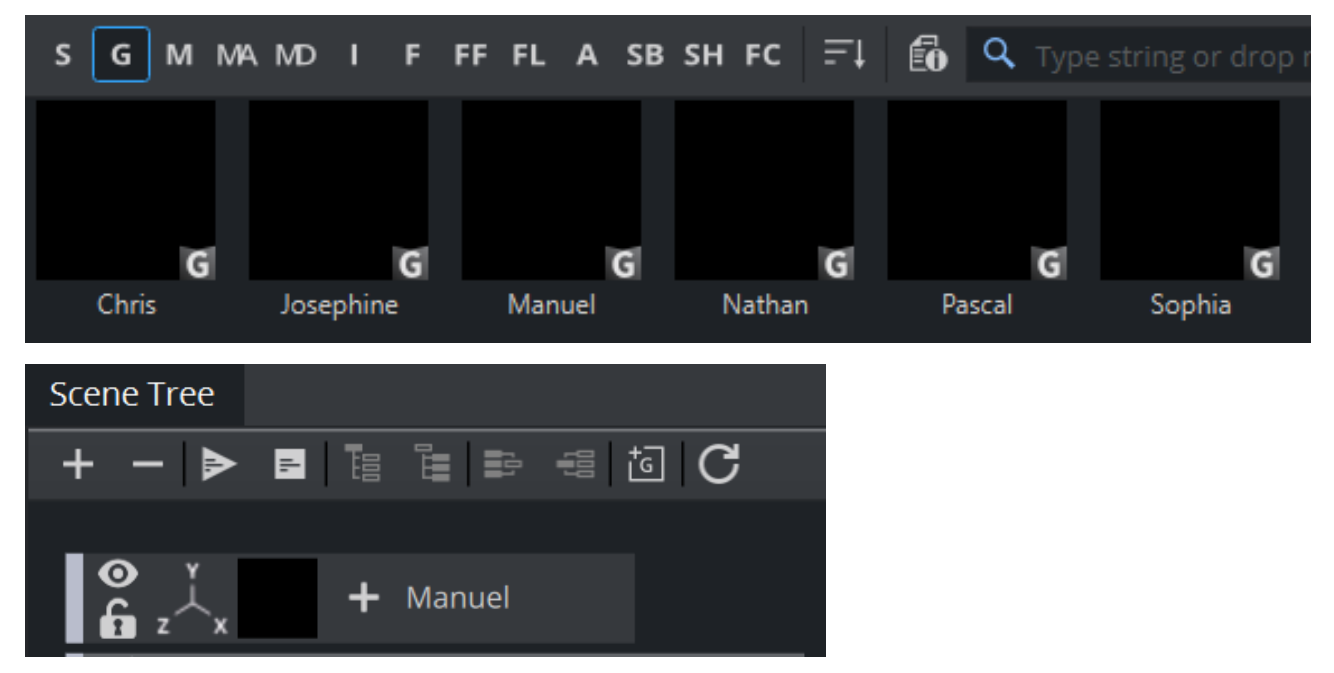

Make sure that the position and the rotation of the new container are set to *(0,0,0)*. At this point, the imported geometry is automatically animated from a real talent detected by a running Reality Connect application.

# <span id="page-14-0"></span>4.4 Model Configuration

Split (right-click) the container to obtain the full tree including all subcontainers.

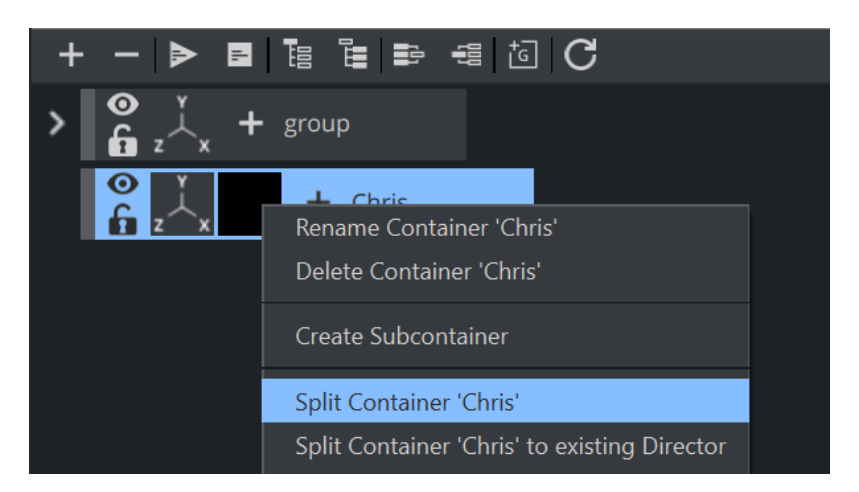

This creates access to a *RootNode* container with the following plug-ins:

- Expert.
- Shadow Caster.
- AI Joint Mapper.
- AI Talent Material.
- Layers.

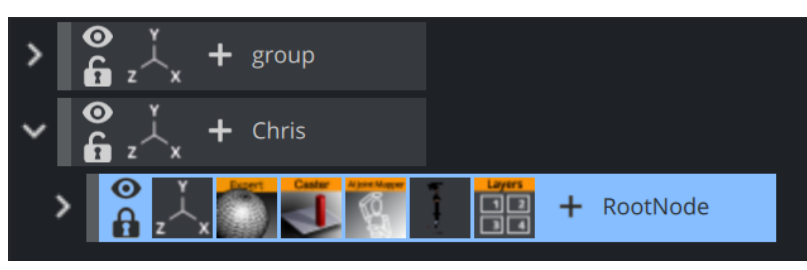

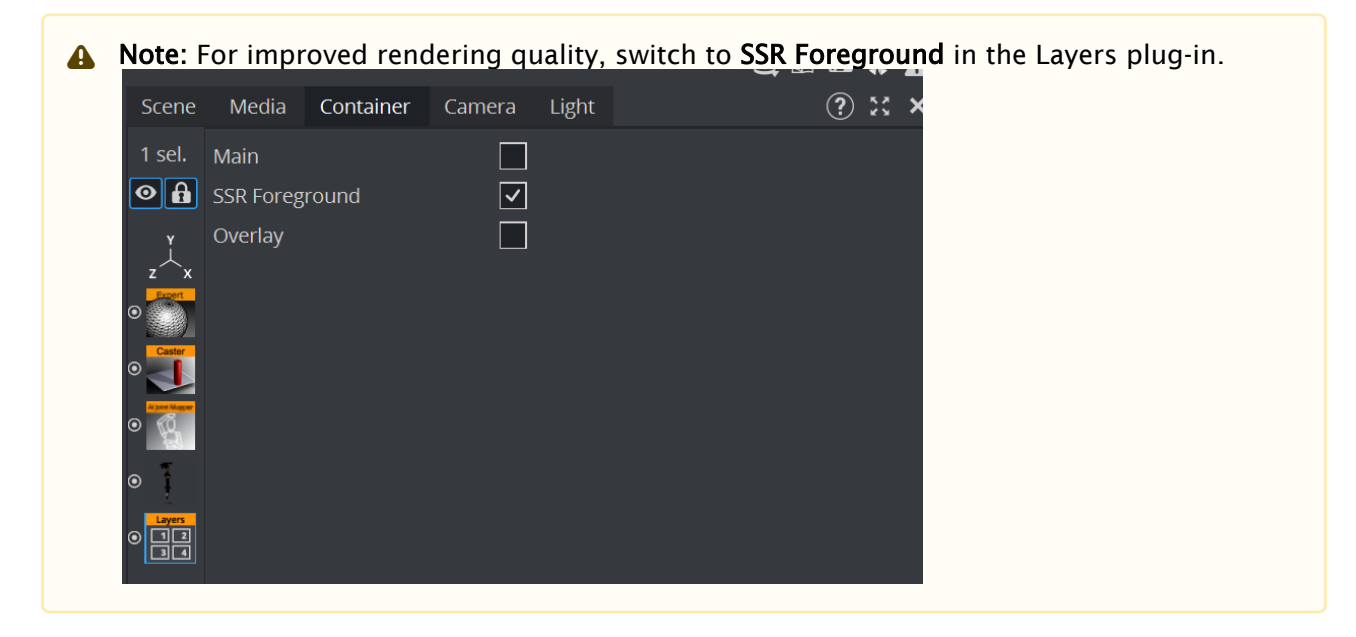

### <span id="page-16-0"></span>4.4.1 Talent Mapping

The AI Joint Mapper plug-in comes with the following options:

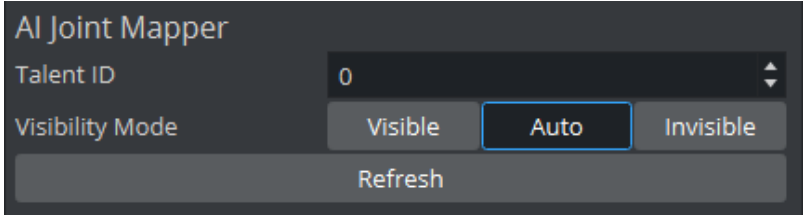

- Talent ID: If multiple talents are tracked, each model needs a different Talent ID (0 7).
- Visibility Mode: During a production this should always be set to *Auto*.
	- Visible: The model is always visible (also when Reality Connect is not running).
	- Auto: Reality Connect automatically sets the visibility of the model when a talent appears or leaves the scene.
	- $\cdot$  Invisible: The model is always invisible.
- Refresh: Recalculates the internal tree structure. This is required on manual change or creation of a talent model.
- A Note: Each talent detected by Reality Connect keeps an internal Talent ID between 0 and 7. This ID is lost when the talent leaves the scene and there is no guarantee the same ID is reapplied to the same talent after the talent re-enters the scene.

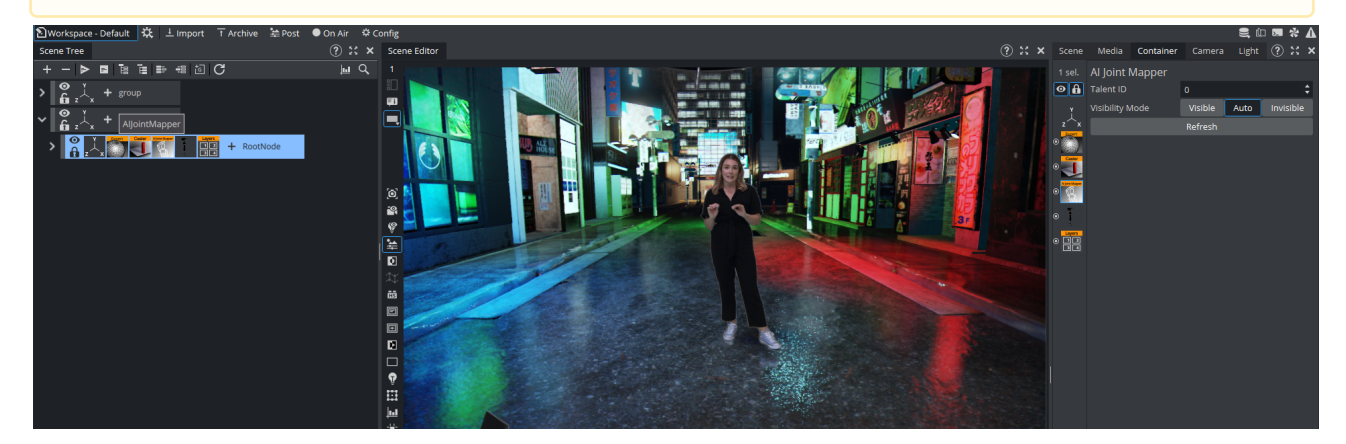

#### <span id="page-16-1"></span>4.4.2 Shadow Configuration

Enable/disable the Shadow Caster plug-in to turn on/off shadows projected from the talent.

A Note: This requires the Shadow Receiver plug-in to be enabled on surfaces in the virtual scene where shadows should be projected to.

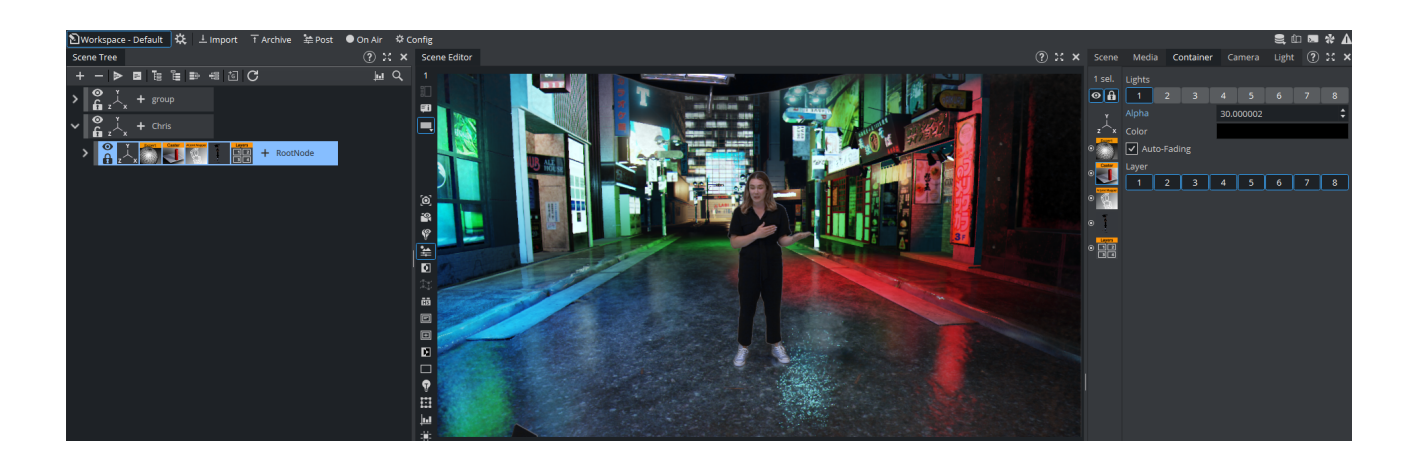

# <span id="page-17-0"></span>4.4.3 Reflection Configuration

Enable/disable the AI Talent Material plug-in to turn on/off reflections from the talent.

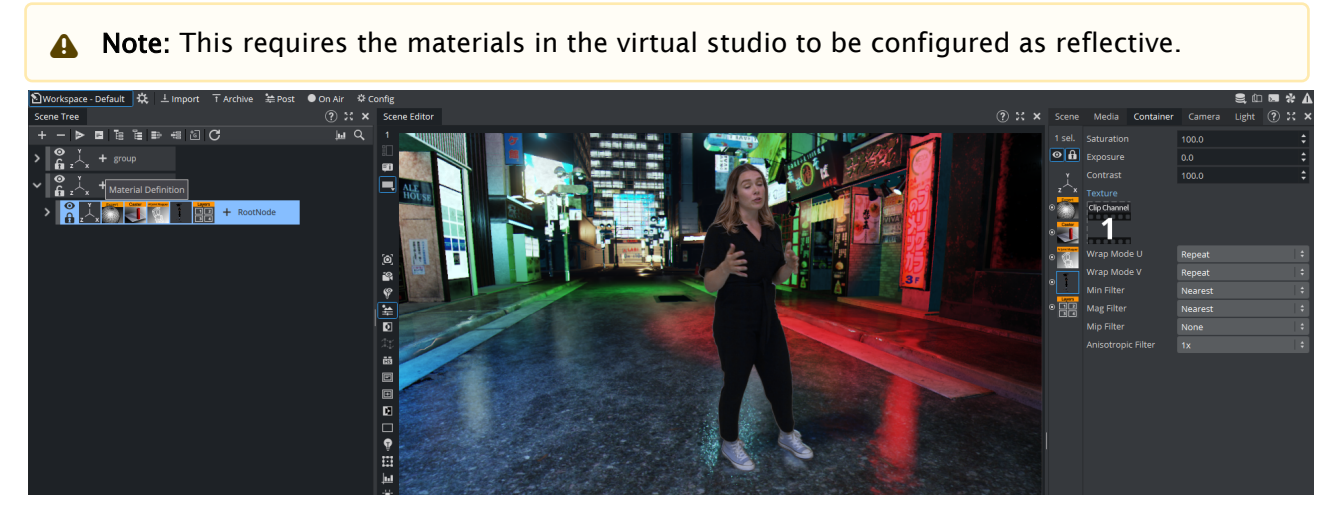

Use the following options of the AI Talent Material plug-in to configure the reflection effect.

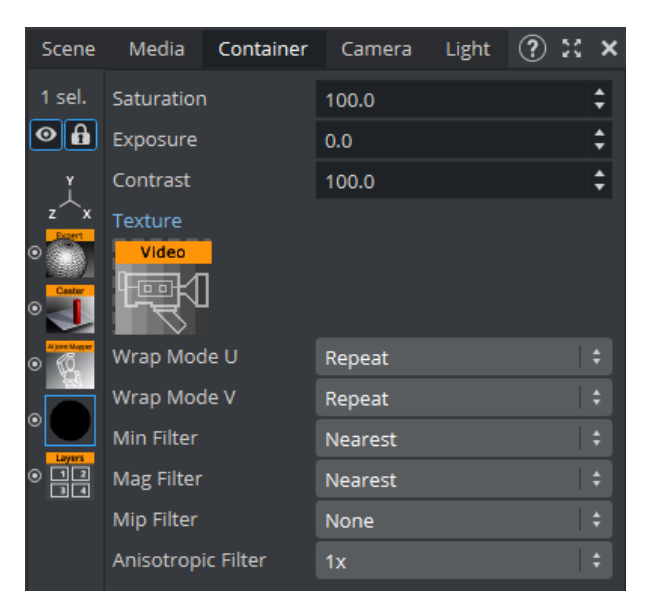

- Saturation: Controls the reflection's color saturation.
- Exposure: Controls the reflection's color exposure.
- Contrast: Controls the reflection's color contrast.
- Texture: Specify the video source (for example, *LIVE1*) to texture the talent with. This should be set to the same video source configured as input for Reality Connect.

# <span id="page-18-2"></span><span id="page-18-1"></span><span id="page-18-0"></span>4.5 Model Adjustments

#### 4.5.1 Bone Offset

For advanced use cases, models can be customized to better fit the real talent. Expand the model container to visualize the full tree.

The bones controlled by Reality Connect have the AI Joint plug-in attached to it, and the bones that animate the geometry model have the **Bone&Skin** plug-in attached to it. If the two plug-ins are on the same bone, the bone is directly controlled by Reality Connect. Separate the two to introduce a position or rotation offset.

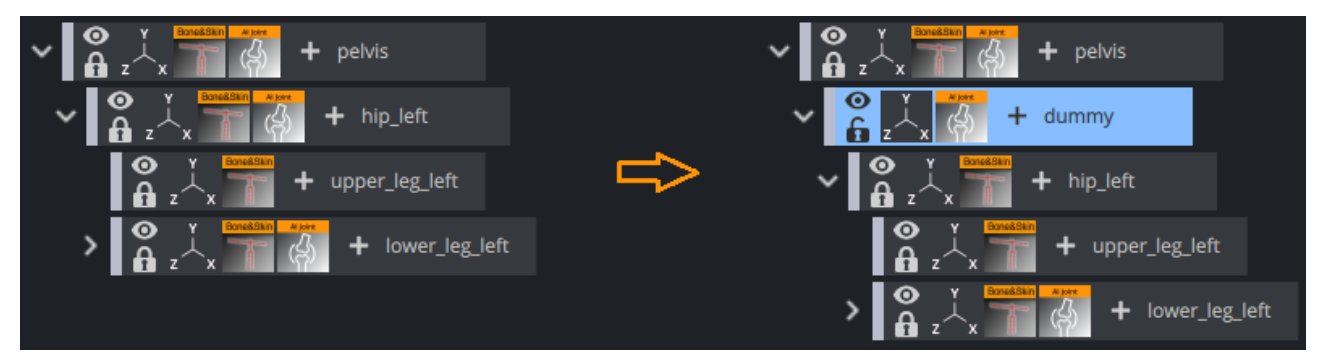

To add an offset to a bone:

• Create a new parent container.

- $\cdot$  Move the AI Joint plug-in to the parent container.
- Click the Refresh button of the AI Joint Mapper plug-in.
- Set the desired position and rotation offset in the child container.

#### <span id="page-19-0"></span>4.5.2 Bone Scaling

To fit the size of a model better to a specific talent, the Scale parameter of containers holding an AI Joint plug-in can be used to adjust individual bones.

A Note: Scaling a certain bone scales all of its children equally (for example scaling the left hip scales the entire left leg accordingly while scaling the pelvis scales the entire model).

#### The Reality Connect only supports the Scaling Modes Locked and Proportional.

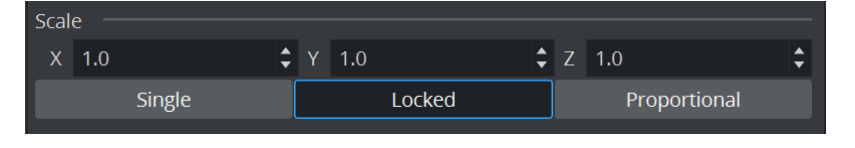

### <span id="page-19-4"></span><span id="page-19-1"></span>4.6 Create A New Model

<span id="page-19-2"></span>This section contains additional information for advanced users that create their own models.

#### 4.6.1 Talent Mapping

Add the AI Joint Mapper plug-in to the root container. Add the AI Joint plug-in to each bone container that should be animated. Remember to click the Refresh button of the AI Joint Mapper plug-in to apply changes of the tree structure or AI Joint plug-ins.

#### <span id="page-19-3"></span>4.6.2 Joint Mapping

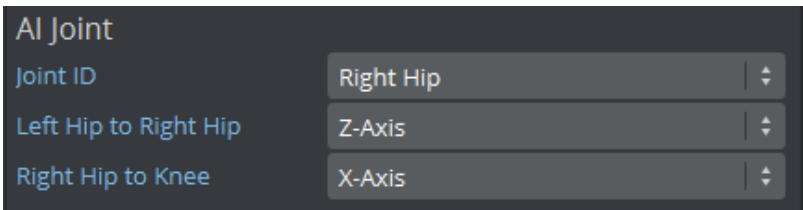

- Joint ID: The joint the container / bone is referring to.
- $\cdot$  Axes: The Joint axes used to calculate the rotation of the joint.
- A Note: To identify the correct axes, check the local coordinate system of the container and set the axes for the specified directions accordingly. For the right hip joint in the talent below the the z-axis points into Left Hip to Right Hip direction and the x-axis into Right Hip to Knee direction.

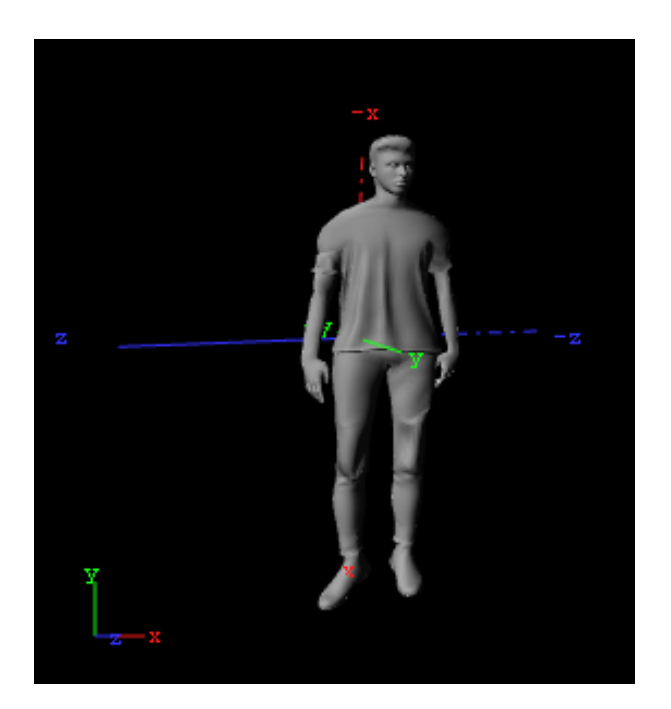

# <span id="page-21-0"></span>5 Tracking Hub Configuration

Reality Connect requires camera data to function properly. This implies a few changes to the regular Tracking Hub configuration. For this guide, let us assume the following configuration.

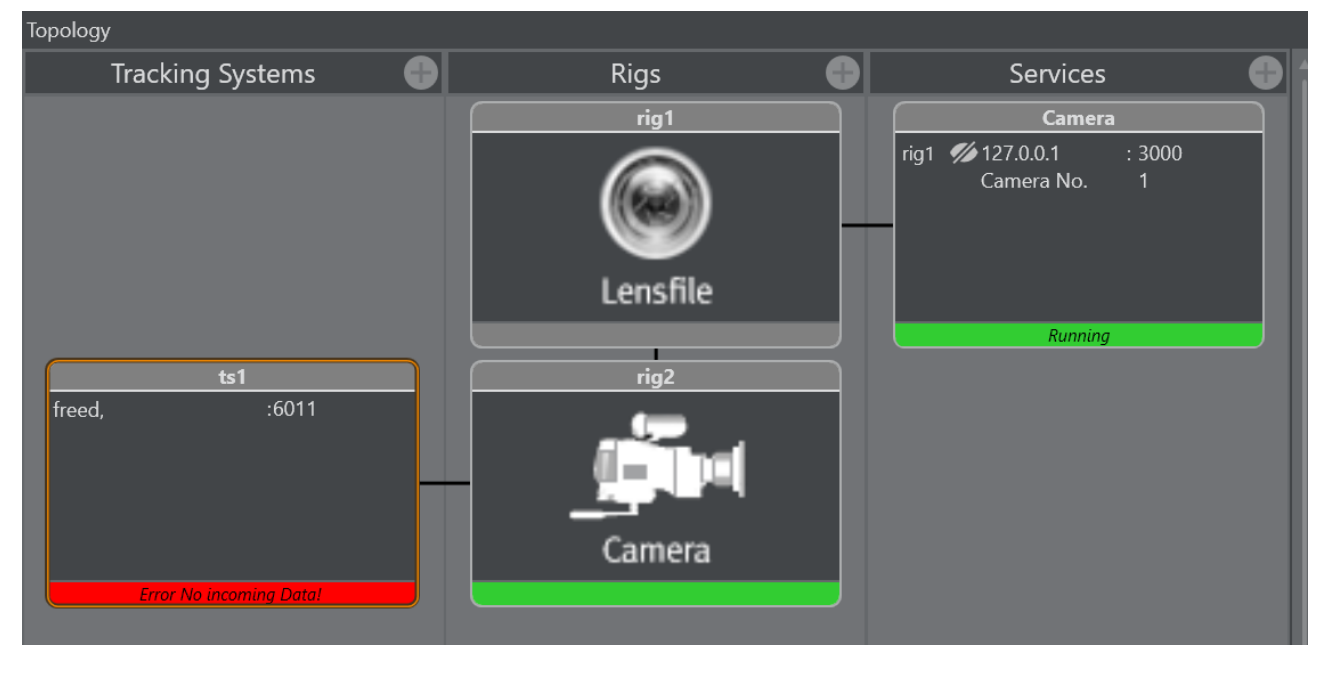

# <span id="page-21-1"></span>5.1 Copy Rig

Copy the last rig in the chain, connected to the camera service, which is usually the *Lensfile*.

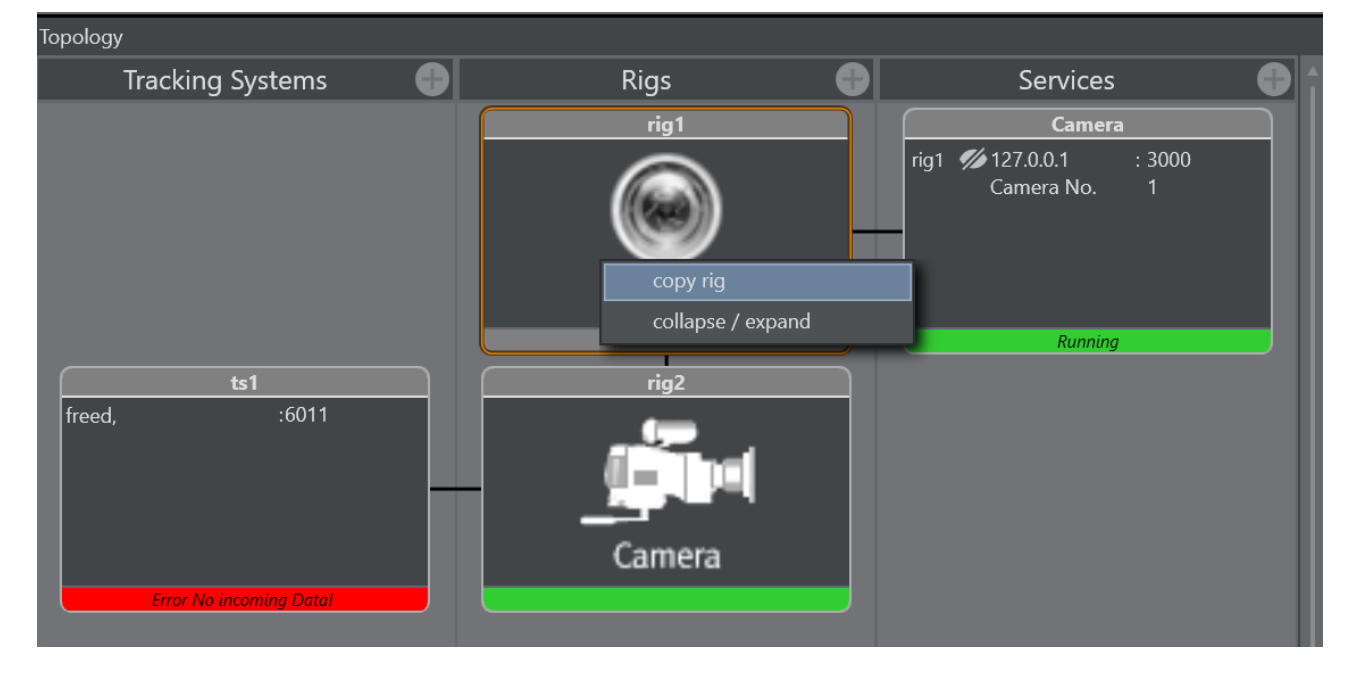

# <span id="page-22-0"></span>5.2 Add Camera Service

#### Add a second camera service.

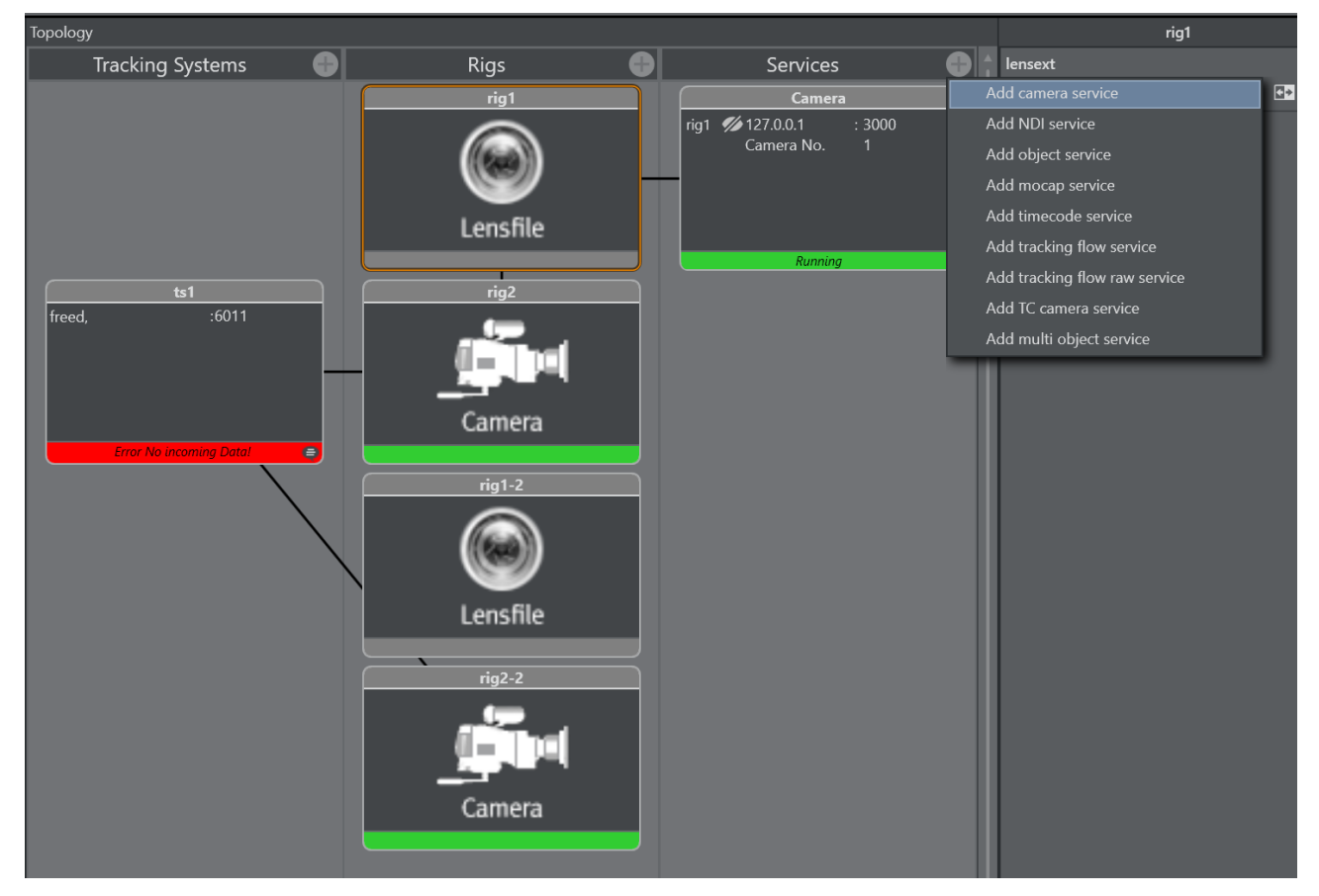

Connect the second camera service with the previously created copy of the rig.

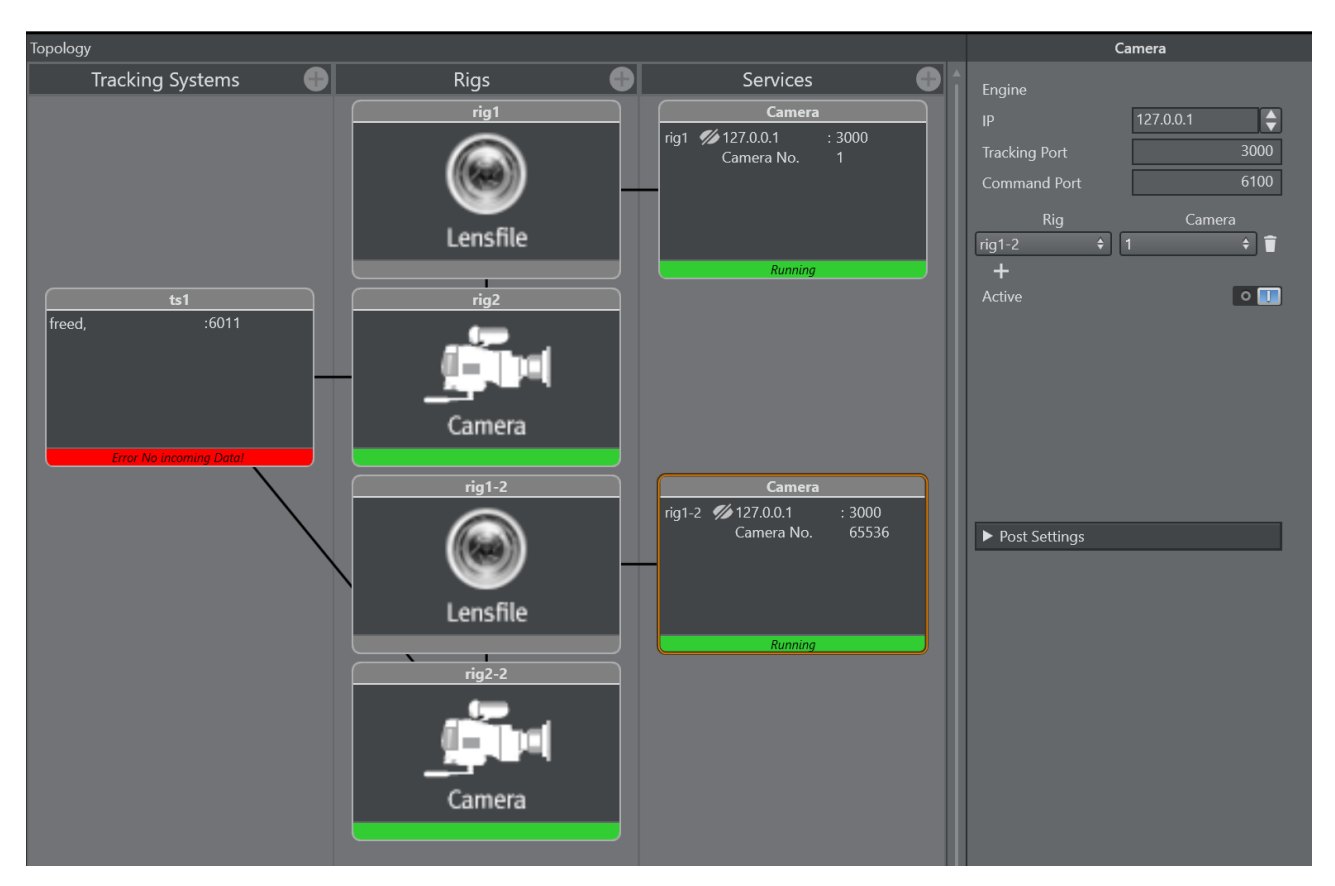

Specify the following values:

- IP: Same value as for the first camera service.
- Tracking Port: Choose a free port other than for the first camera service. Reuse this port for the [AI Terminal Configuration](#page-25-0).
- Command Port: Same value as for the first camera service.

# <span id="page-23-0"></span>5.3 Delay Configuration

Both camera rigs contain a field *Overall Delay (Fields)*. This allows to specify different delays for sending the camera tracking data to Viz Engine and Reality Connect. Follow the instructions in [Delay Configuration](#page-30-0) to configure the optimal delays.

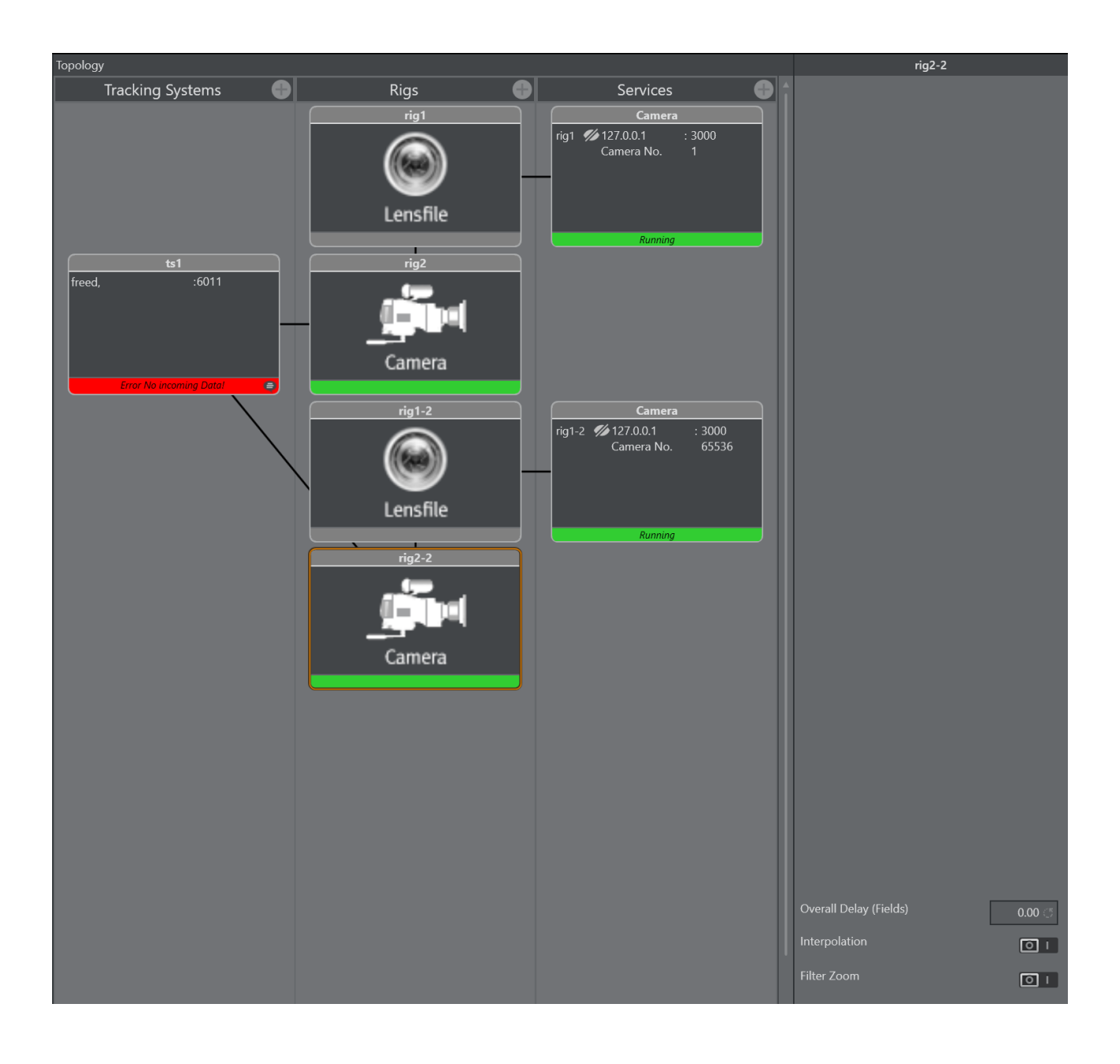

# <span id="page-25-0"></span>6 AI Terminal Configuration

# <span id="page-25-1"></span>6.1 Create Instance

After installation, Reality Connect is automatically discovered by the AI Terminal. Click the + button next to the tool to create an instance.

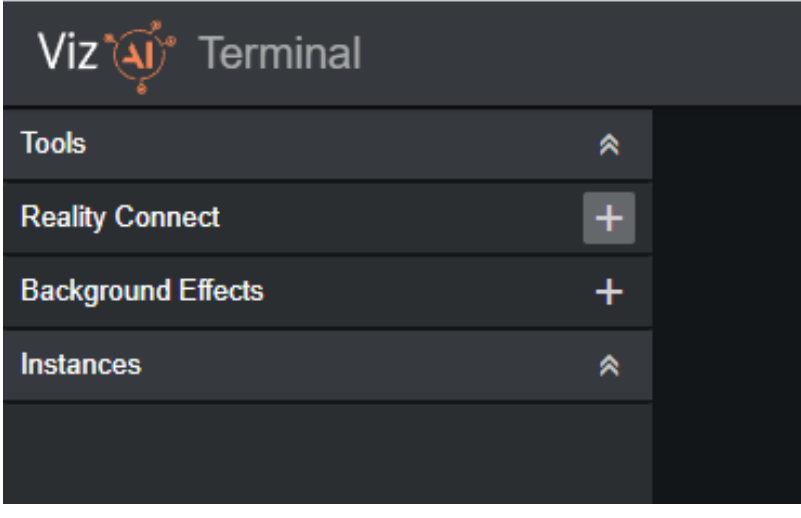

# <span id="page-25-2"></span>6.2 Input/Output Configuration

Create and configure the following input/output modules.

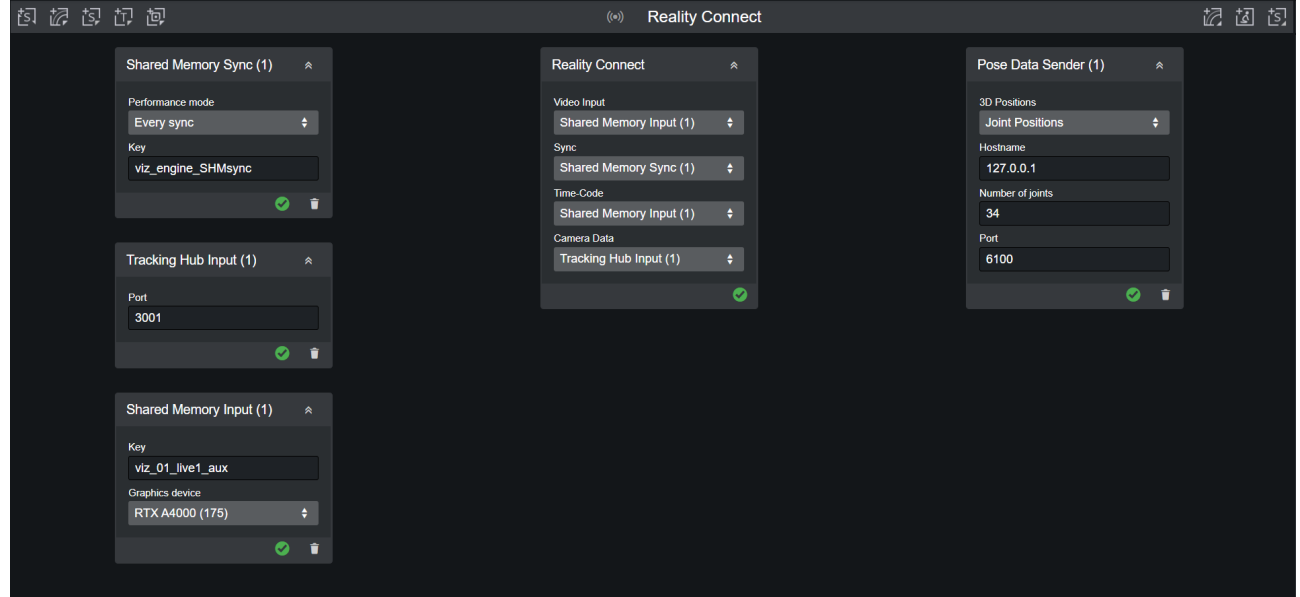

#### <span id="page-26-0"></span>6.2.1 Shared Memory Sync

- Choose a Performance mode. If performance problems appear later when starting the tool, this mode can be changed to improve performance.
- $\cdot$  Specify the same value for Key as configured earlier in [Viz Engine Configuration.](#page-8-0)
- $\cdot$  Select this input as Sync in the Reality Connect box.

#### <span id="page-26-1"></span>6.2.2 Shared Memory Input

- Set Key to *viz\_{instance}\_{input}\_aux*.
	- {*instance}*: The Viz Engine instance (which is *1* by default).
	- *{input}*: The Viz Engine input (which is *live1* by default).
- $\cdot$  Set Graphics device to the device the Viz Engine is running on.
- $\cdot$  Select this input as Video Input in the Reality Connect box.

#### <span id="page-26-2"></span>6.2.3 Tracking Hub Input

- $\cdot$  Specify the same value for **Port** as the **Tracking Port** configured earlier in Tracking Hub Configuration for the camera service sending to Reality Connect.
- $\cdot$  Select this input as Camera Data in the Reality Connect box.

#### <span id="page-26-3"></span>6.2.4 Pose Data Sender

- Select *Joint Positions* as the 3D Positions.
- Set the Hostname to *127.0.0.1*. The Viz Engine must run on the same computer as Reality Connect.
- Set the Number of joints to *34*.
- $\cdot$  Specify the same value for **Port** as the General Communication Port configured earlier in Viz Engine Configuration.

# <span id="page-27-0"></span>6.3 Tool Configuration

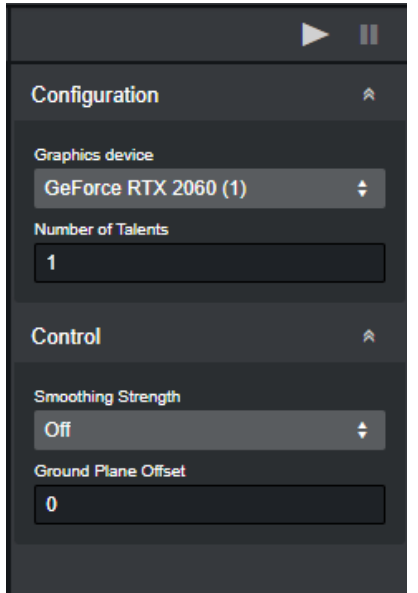

#### <span id="page-27-1"></span>6.3.1 Configuration

- $\cdot$  Select the Graphics device that is used by Reality Connect.
- Specify the maximum number of talents to be tracked. This should match the number of models imported earlier in [Viz Engine Scene Design](#page-12-0).

A Note: Despite multiple talents being tracked, this version of Reality Connect does not contain a control mechanism to assign talent models to the actual talents. This implies that the same talent model should be chosen for each talent.

#### <span id="page-27-2"></span>6.3.2 Control

- $\cdot$  Choose the desired **Smoothing Strength** mode. This affects the quality of the tracked data and the overall system delay (check [Delay Configuration](#page-30-0) for more information).
- Specify the *Z-Position* of the virtual ground plane as Ground Plane Offset. This controls on which height the tracked talents are projected to.

Info: The control parameters can be changed dynamically during runtime.

# <span id="page-27-3"></span>6.4 Verify Configuration

Start the tool and verify that no errors are shown. Check the *AI Terminal User Guide* for proposed actions in case of errors.

[If all applications are setup as instructed, the models imported as described in Viz Engine Scene](#page-12-0)  Design, should be animated by the tracked talent motion.

# <span id="page-29-0"></span>7 AI Terminal Control

# <span id="page-29-1"></span>7.1 Control Parameters

The control parameters as described in [AI Terminal Configuration](#page-25-0) can be changed dynamically during runtime.

# <span id="page-30-0"></span>8 Delay Configuration

Camera tracking and video data needs to be synchronized both for Viz Engine and Reality Connect. The delays are affected by multiple factors such as hardware performance and parameters. Read through this chapter to learn how to correct these delays.

### <span id="page-30-1"></span>8.1 Overview

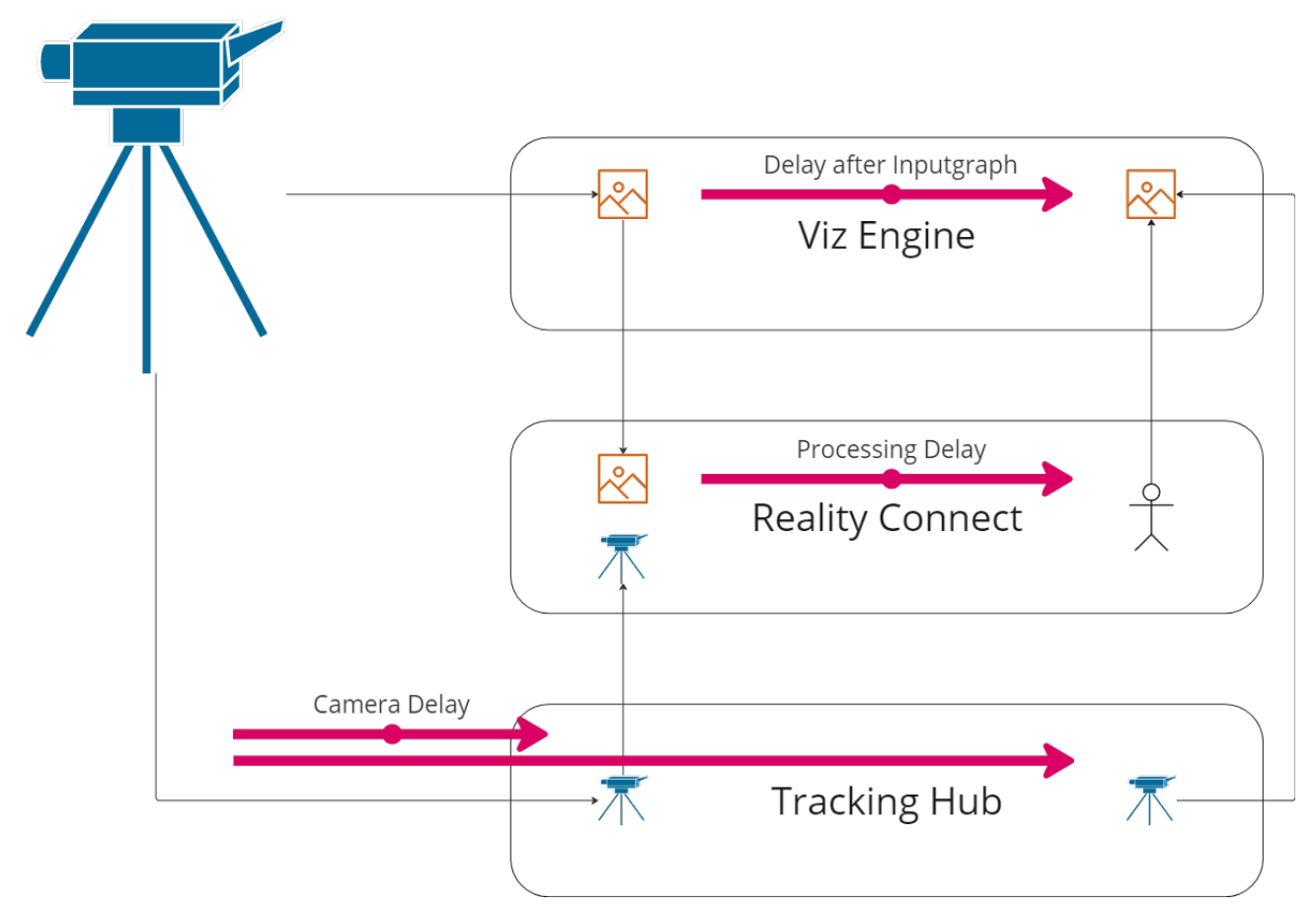

Reality Connect adds an additional delay to the virtual studio system. The image and camera data need to be delayed correspondingly for Viz Engine to render the scene. Details are explained in the following section.

# <span id="page-30-2"></span>8.2 Synchronization Guidelines

Configure the following parameters to synchronize the system.

A Note: It is important to specify the following delays in a top-down order, as some parameters affect others.

### <span id="page-31-0"></span>8.2.1 Smoothing Strength

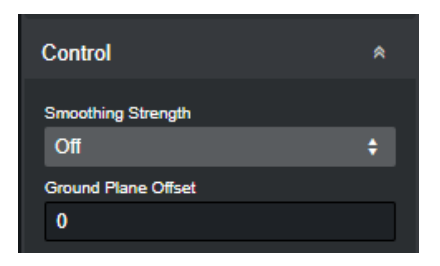

<span id="page-31-1"></span>A stronger Smoothing Strength increases the overall delay of the system.

#### 8.2.2 Performance Mode

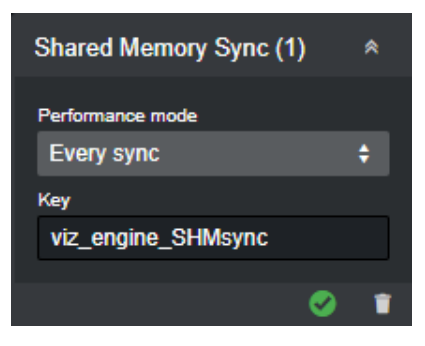

The overall delay of the system is increased when not every field is processed.

**1** Info: This assumes that no performance problems are encountered. If a corresponding warning is displayed choose a different performance mode.

# <span id="page-31-2"></span>8.2.3 Tracking Hub Delay for Viz Engine

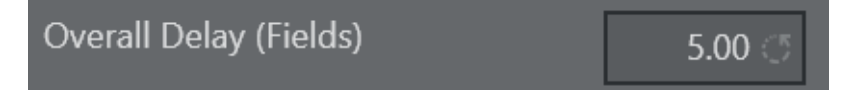

Synchronize the camera data with the Viz Engine using the Overall Delay (Fields) parameter within the camera rig connected to the Viz Engine. This Camera Delay has to be determined experimentally.

<span id="page-31-3"></span>For the camera data which is sent to the Viz Engine, add to this Camera Delay the Processing Delay from the [Delay Value Table](#page-32-2) below.

### 8.2.4 Tracking Hub Delay for Reality Connect

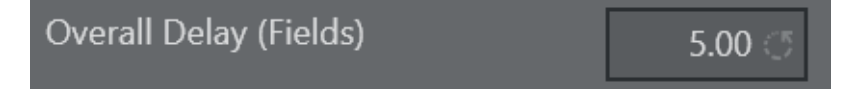

Synchronize the camera data with Reality Connect using the Overall Delay (Fields) parameter within the camera rig connected to Reality Connect.

<span id="page-32-0"></span>As Overall Delay (Fields) set the previously determined Camera Delay (*without* the Processing Delay).

#### 8.2.5 Viz Engine Delay after Inputgraph

This delay synchronizes the talent tracking data received from Reality Connect with the Viz Engine rendering.

Change this delay by executing the following Viz Engine command:

```
MAIN_SCENE*VIDEO*VIDEOIN*1*DELAY_AFTER_INPUTGRAPH SET {X}
```
Choose the Processing Delay value *{X}* according to the [Delay Value Table](#page-32-2) at the end of this chapter.

**A** Note: *VIDEOIN\*1* refers to *LIVE1* being the camera input source. Change correspondingly if you are using a different input.

### <span id="page-32-2"></span><span id="page-32-1"></span>8.3 Delay Value Table

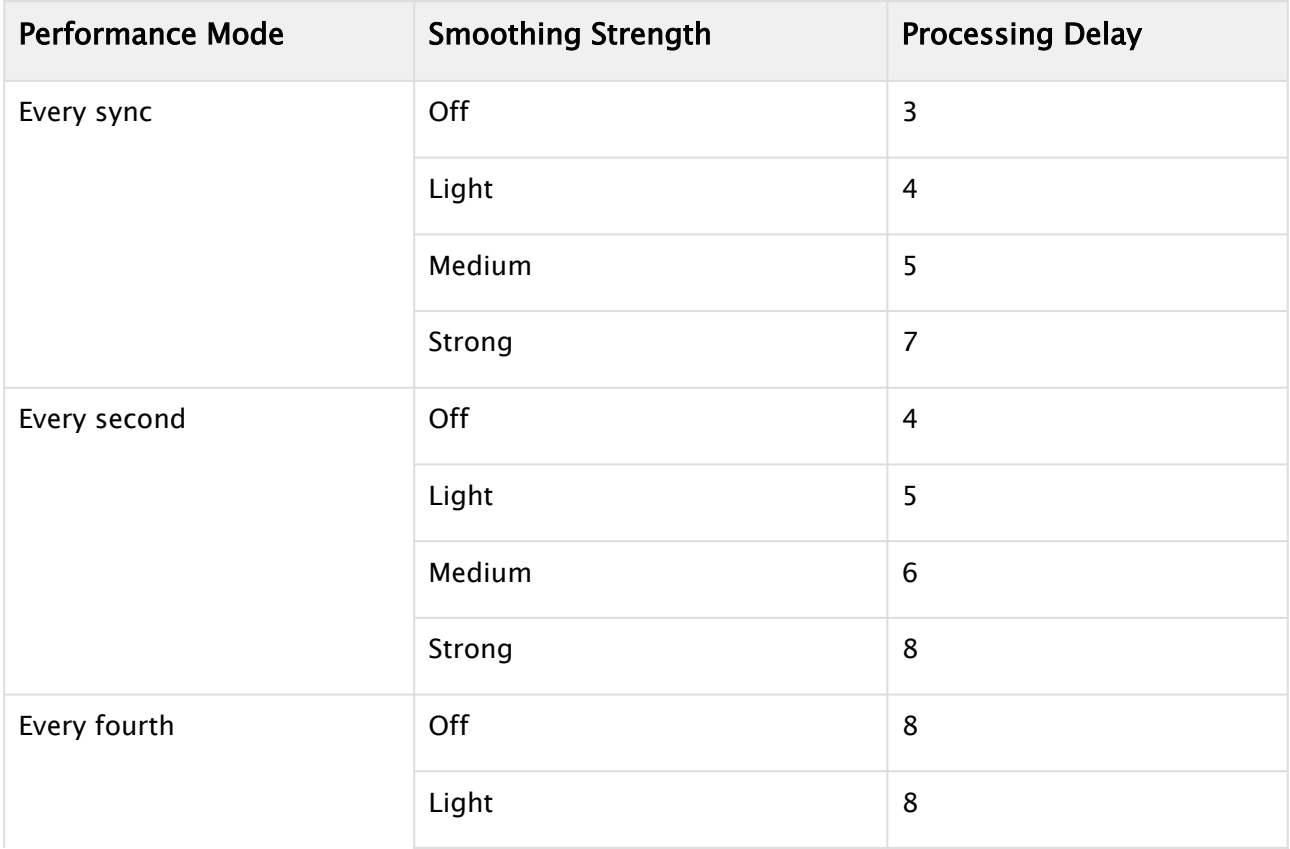

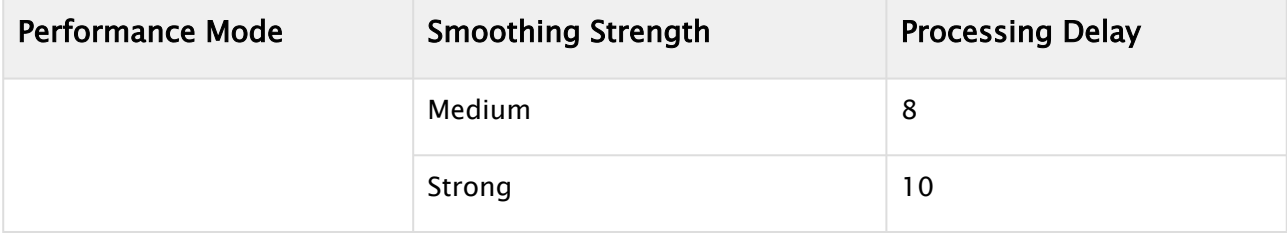